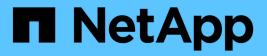

### **Role-based account access**

SaaS Backup for Microsoft 365

NetApp February 12, 2024

This PDF was generated from https://docs.netapp.com/usen/saasbackupO365/task\_assigning\_admin\_roles\_to\_user\_accounts.html on February 12, 2024. Always check docs.netapp.com for the latest.

# **Table of Contents**

| Role-based account access                             | 1 |
|-------------------------------------------------------|---|
| Assign administrative roles to user accounts          | 1 |
| Update administrative roles assigned to user accounts | 1 |
| Delete all administrative roles from a user account   | 2 |

## **Role-based account access**

### Assign administrative roles to user accounts

You can assign administrative roles to user accounts to grant administrative privileges to selected users for one or more services.

You can assign the following roles to users:

- Global Tenant: Grants administrative privileges to all services, storage target, and license updates (renewal/upgrade).
- Exchange Administrator: Grants administrative privileges to Microsoft Exchange Online only. Other services cannot be viewed or modified.
- OneDrive Administrator: Grants administrative privileges to Microsoft OneDrive for Business only. Other services cannot be viewed or modified.
- SharePoint Administrator: Grants administrative privileges to Microsoft SharePoint Online only. Other services cannot be viewed or modified.

#### Steps

- 1. Click the settings icon in the top left of the screen.
- 2. Click ACCOUNT SETTINGS
- 3. Click ROLE MANAGEMENT.
- 4. Click the 😳 icon.
- 5. Enter the email address for the user you want to add.
- 6. Click the drop-down menu to select the role. You can assign one or more roles to a user.
- 7. Click Confirm.

### Update administrative roles assigned to user accounts

If an update is made to a user's administrative roles, the user is automatically logged out of SaaS Backup for Microsoft 365. When the user logs back in, administrative role updates are reflected in the user's account.

#### Steps

1.

Click the settings icon Rex to your user ID in the top left of the screen.

- 2. Click ACCOUNT SETTINGS.
- 3. Click ROLE MANAGEMENT.
- 4. Click Update User next to the user name that you want to update.
- 5. Click the drop-down menu to select the role. You can assign one or more roles to a user.

6. Click Confirm.

### Delete all administrative roles from a user account

If all administrative roles are deleted from a user's account, the user is automatically logged out of SaaS Backup for Microsoft 365.

#### Steps

1. Click the settings icon in the top left of the screen.

- 2. Click ACCOUNT SETTINGS.
- 3. Click ROLE MANAGEMENT.
- 4. Click **Delete User** next to the user name that you want to remove.
- 5. Click Yes.

#### **Copyright information**

Copyright © 2024 NetApp, Inc. All Rights Reserved. Printed in the U.S. No part of this document covered by copyright may be reproduced in any form or by any means—graphic, electronic, or mechanical, including photocopying, recording, taping, or storage in an electronic retrieval system—without prior written permission of the copyright owner.

Software derived from copyrighted NetApp material is subject to the following license and disclaimer:

THIS SOFTWARE IS PROVIDED BY NETAPP "AS IS" AND WITHOUT ANY EXPRESS OR IMPLIED WARRANTIES, INCLUDING, BUT NOT LIMITED TO, THE IMPLIED WARRANTIES OF MERCHANTABILITY AND FITNESS FOR A PARTICULAR PURPOSE, WHICH ARE HEREBY DISCLAIMED. IN NO EVENT SHALL NETAPP BE LIABLE FOR ANY DIRECT, INDIRECT, INCIDENTAL, SPECIAL, EXEMPLARY, OR CONSEQUENTIAL DAMAGES (INCLUDING, BUT NOT LIMITED TO, PROCUREMENT OF SUBSTITUTE GOODS OR SERVICES; LOSS OF USE, DATA, OR PROFITS; OR BUSINESS INTERRUPTION) HOWEVER CAUSED AND ON ANY THEORY OF LIABILITY, WHETHER IN CONTRACT, STRICT LIABILITY, OR TORT (INCLUDING NEGLIGENCE OR OTHERWISE) ARISING IN ANY WAY OUT OF THE USE OF THIS SOFTWARE, EVEN IF ADVISED OF THE POSSIBILITY OF SUCH DAMAGE.

NetApp reserves the right to change any products described herein at any time, and without notice. NetApp assumes no responsibility or liability arising from the use of products described herein, except as expressly agreed to in writing by NetApp. The use or purchase of this product does not convey a license under any patent rights, trademark rights, or any other intellectual property rights of NetApp.

The product described in this manual may be protected by one or more U.S. patents, foreign patents, or pending applications.

LIMITED RIGHTS LEGEND: Use, duplication, or disclosure by the government is subject to restrictions as set forth in subparagraph (b)(3) of the Rights in Technical Data -Noncommercial Items at DFARS 252.227-7013 (FEB 2014) and FAR 52.227-19 (DEC 2007).

Data contained herein pertains to a commercial product and/or commercial service (as defined in FAR 2.101) and is proprietary to NetApp, Inc. All NetApp technical data and computer software provided under this Agreement is commercial in nature and developed solely at private expense. The U.S. Government has a non-exclusive, non-transferrable, nonsublicensable, worldwide, limited irrevocable license to use the Data only in connection with and in support of the U.S. Government contract under which the Data was delivered. Except as provided herein, the Data may not be used, disclosed, reproduced, modified, performed, or displayed without the prior written approval of NetApp, Inc. United States Government license rights for the Department of Defense are limited to those rights identified in DFARS clause 252.227-7015(b) (FEB 2014).

#### **Trademark information**

NETAPP, the NETAPP logo, and the marks listed at http://www.netapp.com/TM are trademarks of NetApp, Inc. Other company and product names may be trademarks of their respective owners.